# $\mathbf{d}$   $\mathbf{d}$ CISCO.

#### **QUICK REFERENCE GUIDE**

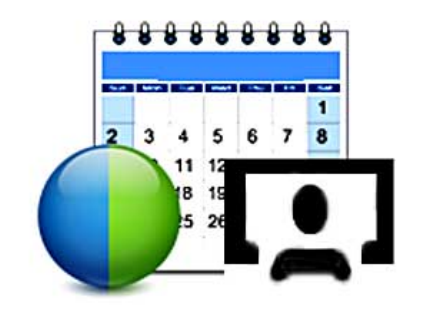

# **Cisco WebEx and TelePresence Scheduling with the WebEx and TelePresence Integration to Outlook**

### **Creating a Meeting**

- **1.** Open Microsoft Outlook.
- **2.** Click the **Schedule Meeting** button.

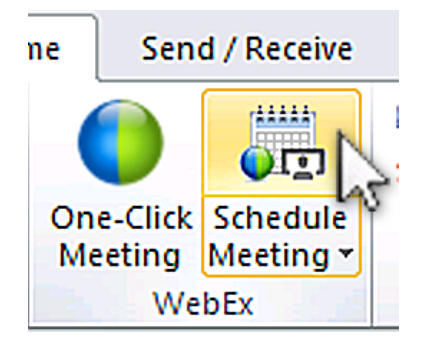

An untitled meeting opens.

- **3.** In the **To** box, add invitees to the meeting.
- **4.** In the **Subject** box, enter the topic for the meeting.
- **5.** Specify the meeting **Start time**, **End time** and, if needed, **Recurrence** options.

**O** Invitations have not been sent for this meeting. John Smith (jsmith); Jody Jones (jjones); To...  $=$ Subject: **Team Meeting**  $Send$ </u>  $\bullet$ Location: **Start time:** 1:00 PM  $\mathbf{v}$   $\Box$  All Tue 3/5/2013  $\left| \cdot \right|$ End time: Tue 3/5/2013 ۰ŀ 1:30 PM  $\star$ 

- 
- $\frac{Q}{Tip}$  You can also create a meeting directly from the Calendar.

In the Meeting Options panel, you specify the WebEx and TelePresence options for your meeting.

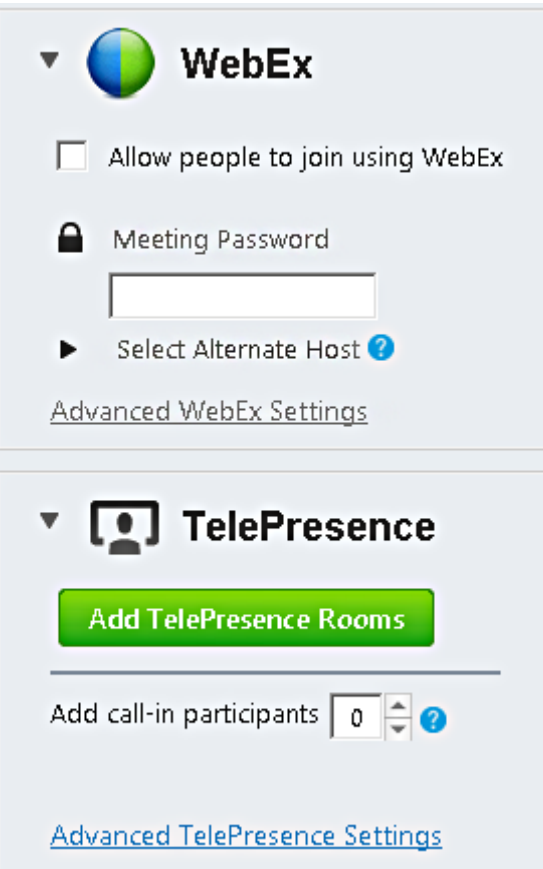

# **Adding WebEx**

- **1.** Make sure **Allow people to join using WebEx** is checked.
- **2.** (Optional) Enter a Meeting Password for WebEx invitees.
- **3.** (Optional) If you do not want to display the WebEx meeting password in the email invitation, check **Exclude password from email notification**.

Using the Advanced WebEx Settings link, you can customize your WebEx meeting. See the Advanced WebEx Settings section, for more information.

# **Adding TelePresence Rooms**

- **1.** Click **Add TelePresence Rooms**.
- **2.** The Select TelePresence Rooms window appears.

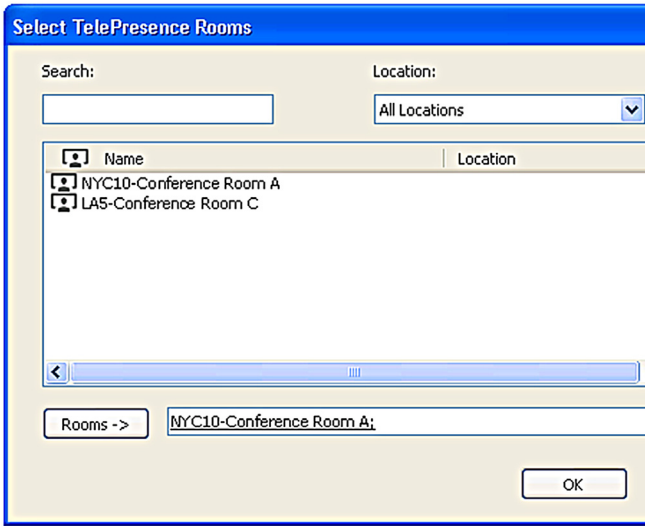

**Americas Headquarters** Cisco Systems, Inc. 170 West Tasman Drive San Jose, CA 95134-1706 **IISA** http://www.cisco.com<br>Tel: 408 526-4000 408 526-4000 800 553-NETS (6387) Fax: 408 527-0883

 $\left\vert \cdot\right\vert \left\vert \cdot\right\vert \left\vert \cdot\right\vert$ **CISCO** 

Cisco and the Cisco logo are trademarks or registered trademarks of Cisco and/or its affiliates in the [U.S. and other countries. To view a list of Cisco trademarks, go to this URL:](http://www.cisco.com/go/trademarks) [w](http://www.cisco.com/go/trademarks)ww.cisco.com/go/trademarks. Third-party trademarks mentioned are the property of their respective owners. The use of the word partner does not imply a partnership relationship between Cisco and any other company. (1110R)

© 2013 Cisco Systems, Inc. All rights reserved.

- **3.** Browse to the systems or search using one of the following:
- **•** Search: Type the text that is part of the name of a room. This does not search by location.
- **•** Location: Select a location to show only the rooms in the location.
- **4.** Select the rooms you want to add.
- **5.** Click **Rooms->** and then **OK**.

**Tip** You can also use the Outlook address book or Room Finder to search for TelePresence rooms in the list of all rooms in your organization.

#### **Allowing More People to Join Using Video Devices**

If you want to allow additional people to join your meeting using video devices that are not available for scheduling in your organization, you can reserve capacity for them. These can be supported personal video devices like the Cisco TelePresence EX90 or Cisco Jabber application.

In the **Add call-in participants** box, enter the number of additional video devices you want to allow to join.

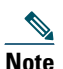

**Note** This number does not include any devices scheduled using Add TelePresence Rooms.

Using the Advanced TelePresence Settings link, you can customize your TelePresence meeting. See the Advanced TelePresence Settings section, for more information.

## **Completing Your Booking**

**1.** When you finish entering your meeting details and setting meeting options, click **Send**.

The WebEx Productivity Tools communicates with your WebEx site and adds WebEx information to your meeting and then the meeting request is sent.

After your meeting is successfully booked, the meeting appears on your Outlook calendar and contains all the information necessary for you to join the meeting. All invitees receive a meeting invitation with the same information.

### **Joining the Meeting**

When the meeting begins, participants from scheduled TelePresence rooms join using a button on the TelePresence endpoint display or are automatically connected at the meeting start time.

WebEx participants click the **Join Using WebEx** link in the meeting invitation.

Additional people attending using video devices, join using the **Video address** specified under Join Using TelePresence in the meeting invitation.

### **Advanced TelePresence Settings**

The following settings allow you to customize the TelePresence portion of your meeting:

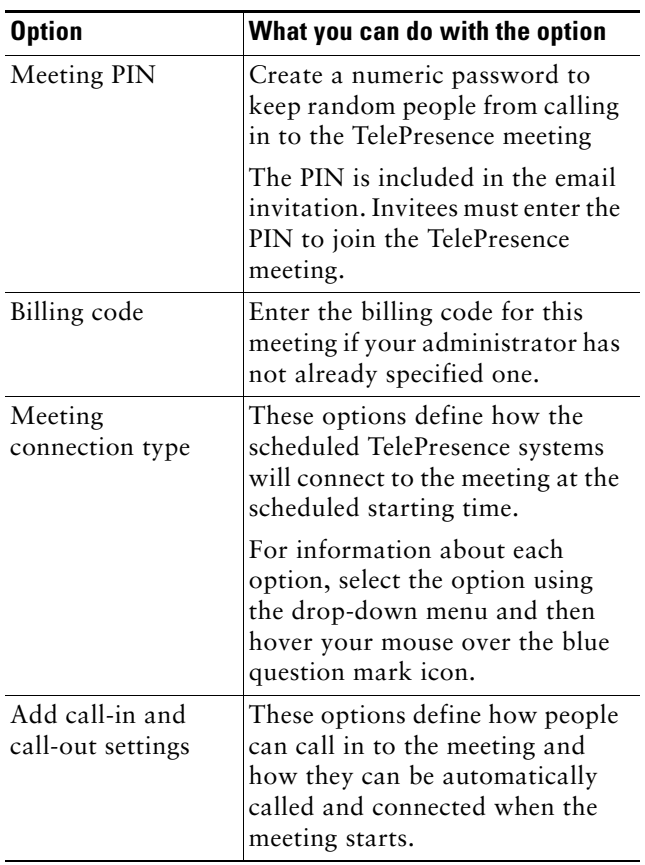

# **Advanced WebEx Settings**

The following options allow you to customize the default settings for WebEx meetings. Some options are unavailable if your administrator has turned them off.

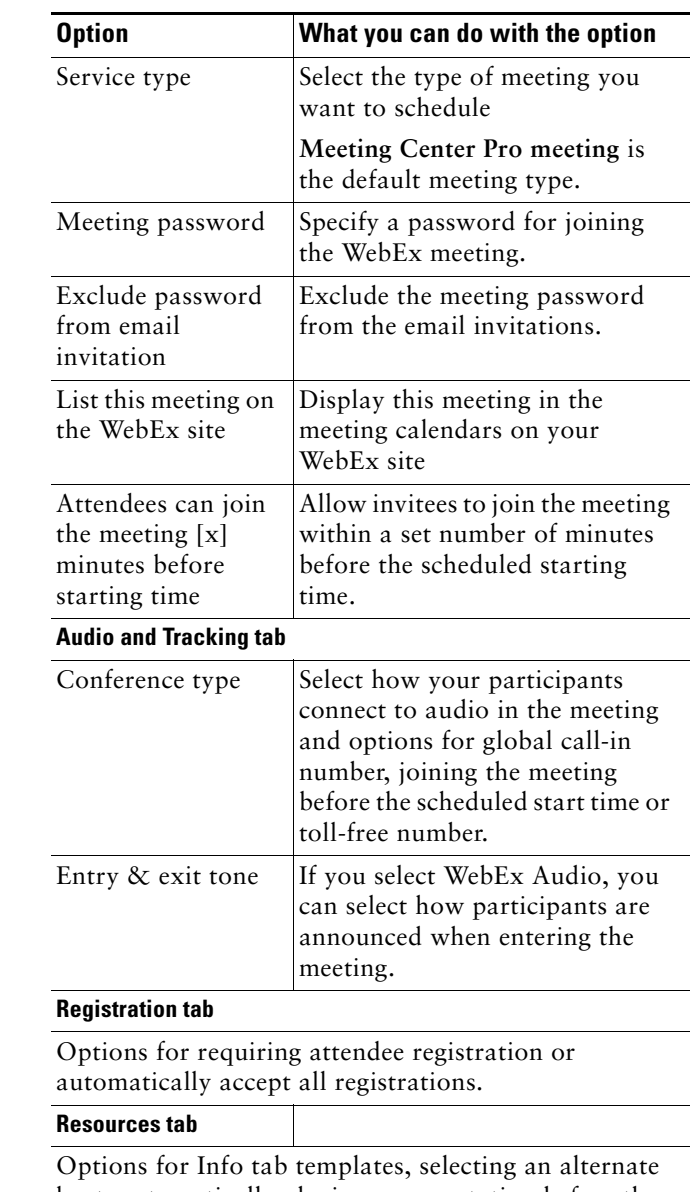

host, automatically playing a presentation before the host joins the meeting and saving all settings as default.

For details on all advanced TelePresence and WebEx options, refer to the WebEx and TelePresence Integration to Outlook Help available in Outlook.